# **Lizenzen verwalten**

In diesem Artikel erfahren Sie, wie Sie einen (neuen) Lizenzschlüssel im Admin-Client [hochladen](#page-0-0) und die Lizenzen für die Benutzer der Client-Software [verwalten](#page-1-0).

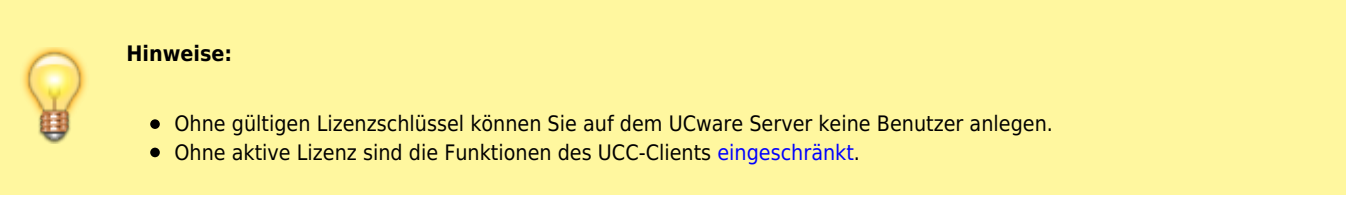

Der Lizenzschlüssel wird in Form einer Datei zur Verfügung gestellt und in der Regel bereits bei der Installation auf dem UCware Server hinterlegt. Als Administrator müssen Sie daher lediglich die Client-Lizenzen Ihrer Benutzer verwalten.

## **Lizenzstatus anzeigen**

Um den Lizenzstatus Ihrer UCware-Installation anzuzeigen, gehen Sie wie folgt vor:

- 1. Melden Sie sich als **supervisor** oder als Mitglied der Gruppe **admin** im Admin-Client an.
- 2. Rufen Sie die Detailseite **Benutzer & Gruppen > Lizenz** auf.

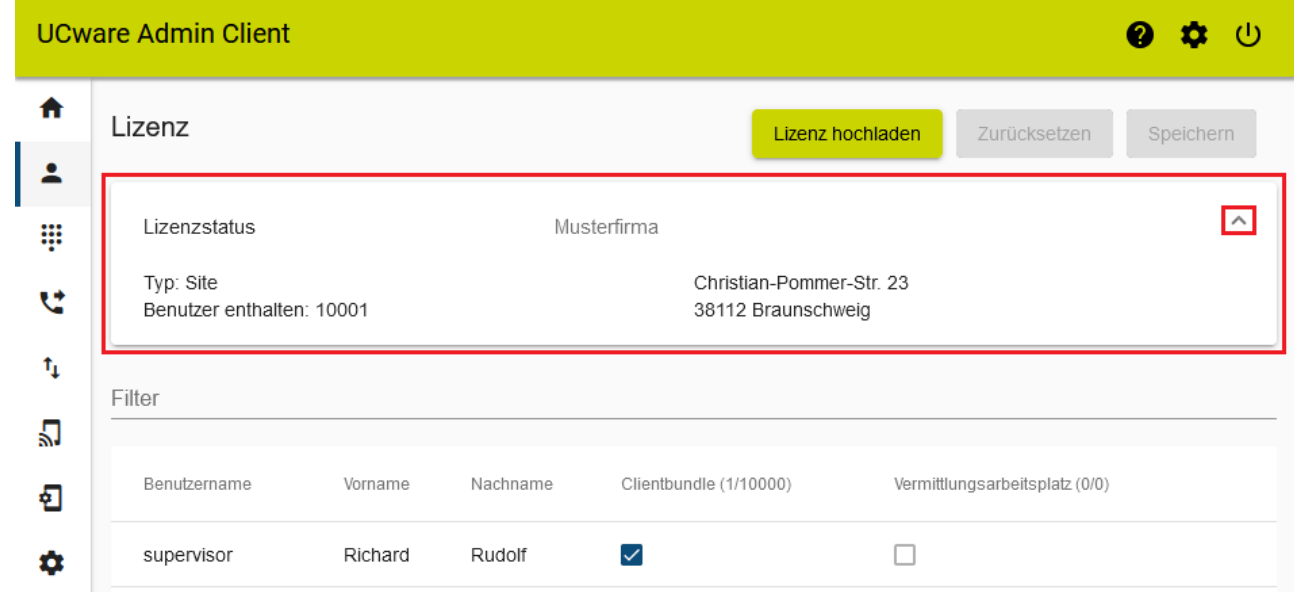

- 3. Um das Widget **Lizenzstatus** auszuklappen, klicken Sie darauf.
- 4. Im Widget werden Ihr gewählter Lizenztyp (Small Business/Business/Enterprise/Site), die Anzahl der maximal möglichen Benutzer und die Kontaktdaten des Lizenznehmers angezeigt.

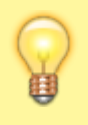

#### **Hinweis:**

Wenn stattdessen **Entry** bzw. **Entry-Lizenz** angezeigt wird, wurde noch kein Lizenzschlüssel auf dem UCware Server hinterlegt. Um in diesem Fall eine gültige Lizenz-Datei auf den UCware Server hochzuladen, folgen Sie den Anweisungen im nächsten Abschnitt. Gleiches gilt für den Up- oder Downgrade einer Lizenz.

### <span id="page-0-0"></span>**Lizenzschlüssel hochladen**

Um bei Bedarf einen Lizenzschlüssel auf den UCware Server hochzuladen, gehen Sie wie folgt vor:

- 1. Melden Sie sich als **supervisor** oder als Mitglied der Gruppe **admin** im Admin-Client an.
- 2. Rufen Sie die Detailseite **Benutzer & Gruppen > Lizenz** auf.

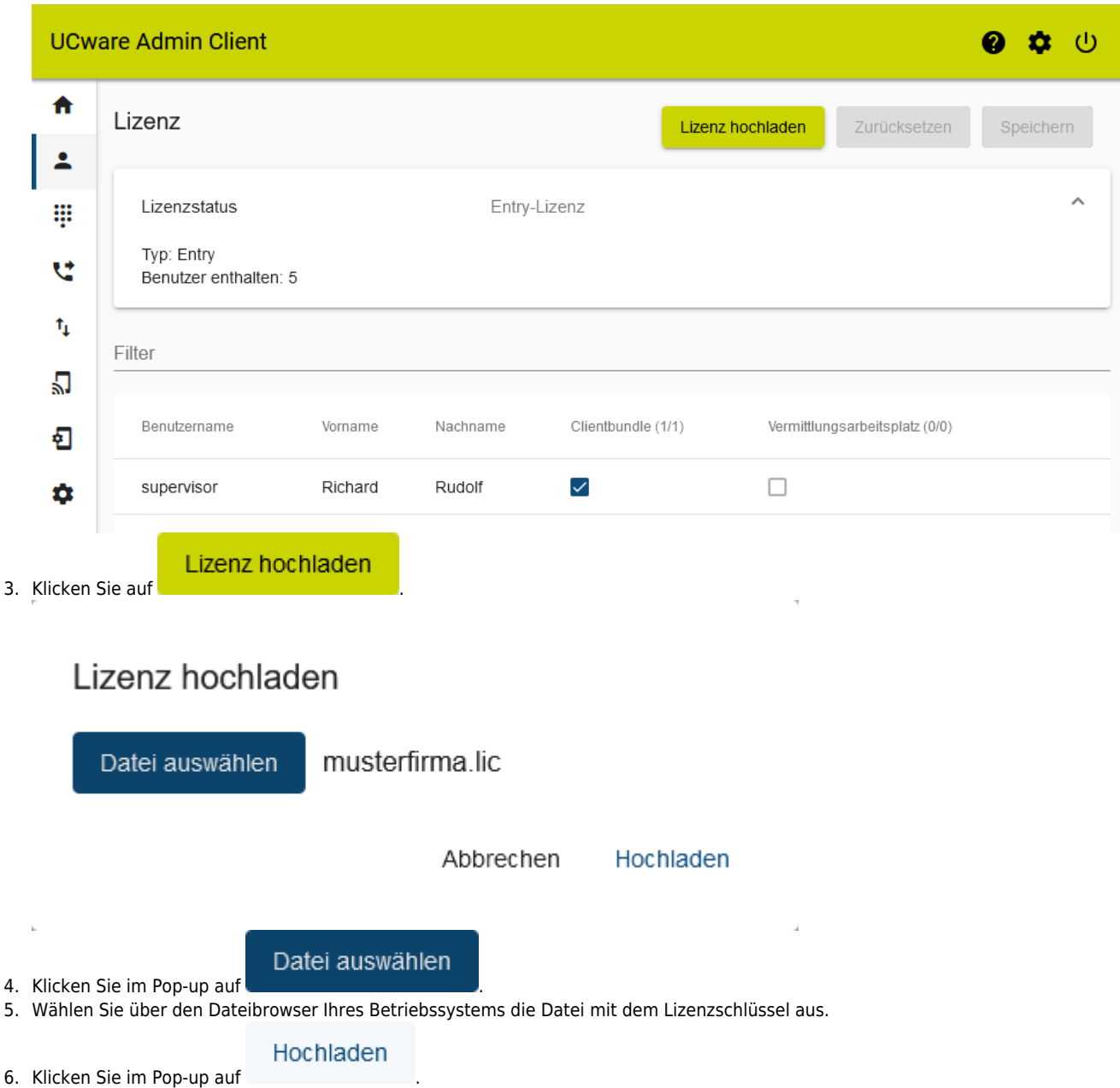

7. Überprüfen Sie den **Lizenzstatus** Ihrer UCware-Installation oberen Bereich der Detailseite.

#### <span id="page-1-0"></span>**Client-Lizenzen verwalten**

Um einem neuen Benutzer vollständigen Zugriff auf den UCC-Client oder einen Vermittlungsarbeitsplatz zu gewähren, müssen Sie einmalig die entsprechende Client-Lizenz für diesen Benutzer aktivieren.

Gehen Sie dazu wie folgt vor:

- 1. Melden Sie sich als **supervisor** oder als Mitglied der Gruppe **admin** im Admin-Client an.
- 2. Rufen Sie die Detailseite **Benutzer & Gruppen > Lizenz** auf.

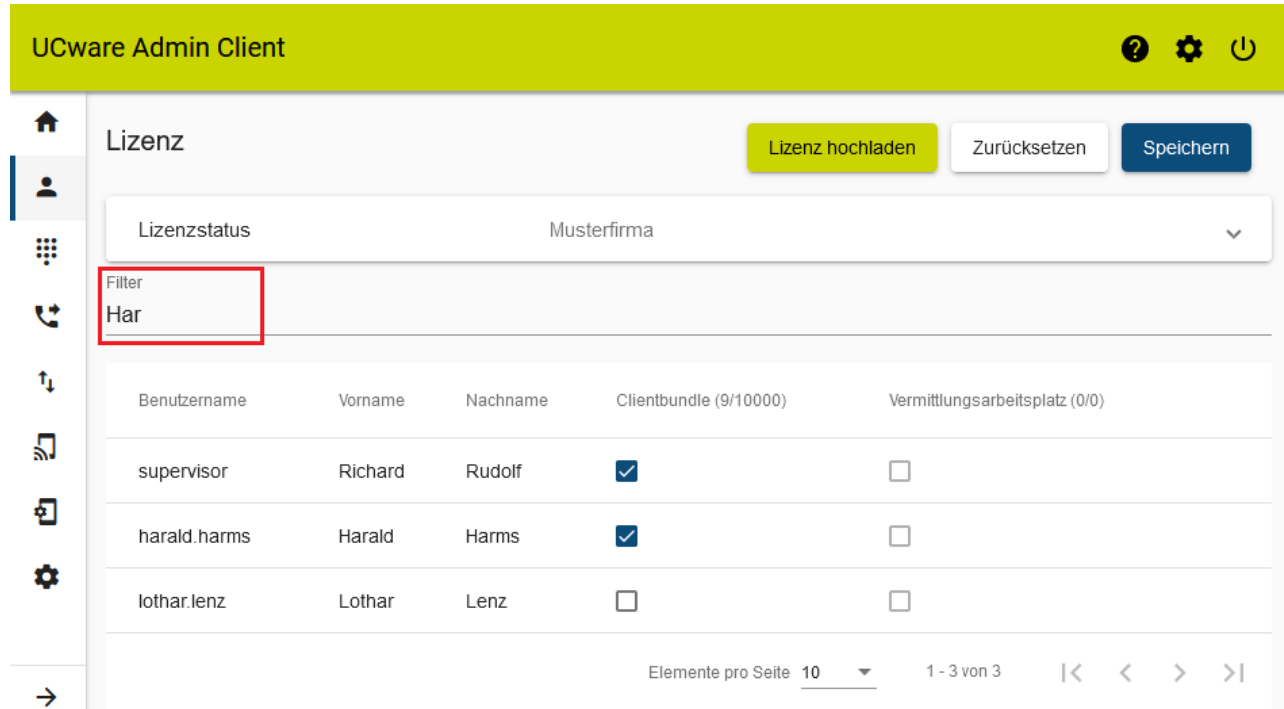

- 3. Zeigen Sie mithilfe der Filterfunktion den gewünschten Benutzer in der Tabelle an.
- 4. Um eine Client-Lizenz für den Benutzer zu aktivieren, setzen Sie den zugehörigen Haken in der Zeile des Benutzers: Ein Haken in der Spalte **Clientbundle** aktiviert die Benutzerlizenz für den UCC-Client.
	- Ein Haken in der Spalte daneben aktiviert die Benutzerlizenz für den UCware **Vermittlungsarbeitsplatz**.

Speichern

5. Um die Einstellungen zu übernehmen, klicken Sie auf

#### **Hinweis:**

Wenn alle verfügbaren Client-Lizenzen ausgeschöpft sind, haben Sie die folgenden Möglichkeiten, um Kapazitäten für neue Benutzer zu schaffen:

- [Löschen](https://wiki.ucware.com/adhandbuch/benutzer_gruppen/benutzer/erstellen) Sie die Accounts nicht mehr vorhandener Benutzer.
- Deaktivieren Sie ungenutzte Client-Lizenzen.
- Wenden Sie sich für ein Lizenz-Upgrade an die UCware GmbH oder einen zertifizierten Partner.

From: <https://wiki.ucware.com/> - **UCware-Dokumentation**

Permanent link: **[https://wiki.ucware.com/adhandbuch/benutzer\\_gruppen/lizenz](https://wiki.ucware.com/adhandbuch/benutzer_gruppen/lizenz)**

Last update: **22.11.2023 08:52**

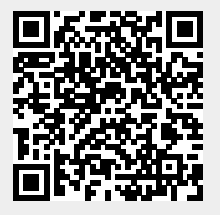